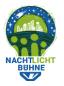

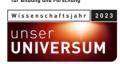

## Instructions: Create a transect on your PC

- Before you start: look at the transects that have been created in other cities, to get an
  idea of how we are organizing the counting. In several years, you or another person
  might want to count lights on the same street, so it's important that the transects are
  easy to understand, well organized, and not too long.
- In order to create a transect on your PC, go to "My Transects" and click on "Create New Transect" (at the bottom of the screen). A window will pop-up (see screenshots below).
- **IMPORTANT**: To protect the privacy of individuals, we have a rule that transects must contain either zero or at least four households.
- Click on the map to set a flag, in order to set the starting point of the transect. Clicking again will add a new position to the track. Continue adding positions until you reach your desired ending location.
- Give the transect a name after the street name and location. This name will be publicly visible. It is fine to use the same name for multiple transects.
- If you realize that an additional waypoint is needed between two locations, click on the
  white dot between the flags to create another pin that you can drag to better fit the
  street.
- Save the transect. It will be visible on your PC and in the app right away.

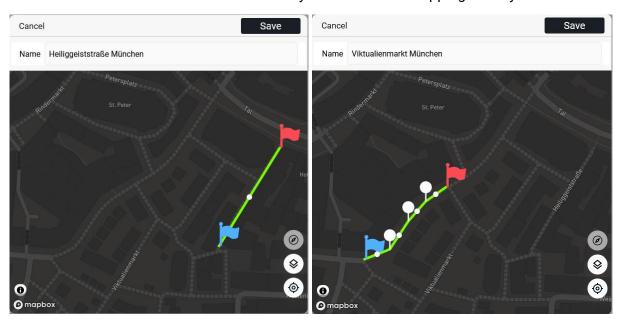